### A Quick Guide to Wikipedia

Advanced Legal Writing American University, Sept 2019 Prof. Sean Flynn

Peter B. Meyer, Wikimedia DC

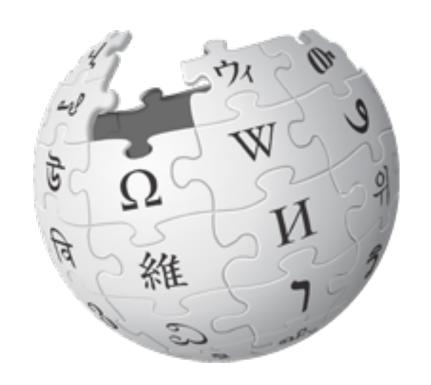

To quickly get to the course page, search Wikipedia for WP:AULegal

### Wikipedia: The Free Encyclopedia

- Content is freely licensed for reuse
- Created and maintained by volunteers
- Non-profit educational project, supported by Wikimedia Foundation (WMF)
- Edits/versions are recorded
- "Everything's in a database."
- 5 million articles in English
- 250+ languages

### What a wiki is

#### A wiki is a Web site that:

- Can be edited from the browser quickly
- remembers its past versions
- has concise links between its own pages

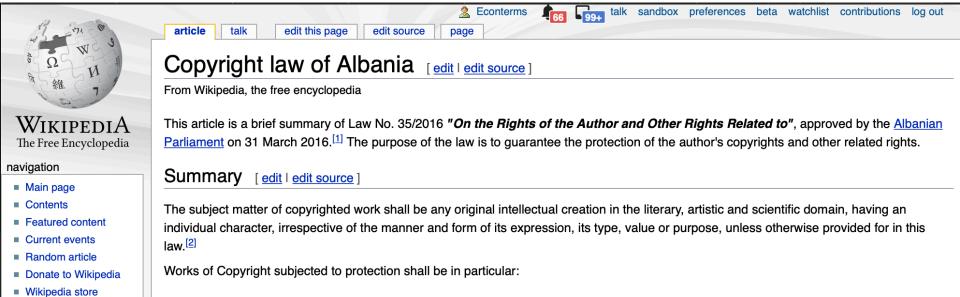

I. works of speech expressed through literary and journalistic texts, lectures, religious sermons (written or oral works, and computer

#### When I'm logged in, at the very top it shows:

- my username, linking to my user page
- my talk page where people can write to me
- a Sandbox (for editing practice)

programs);

search

- a Watchlist (a list of pages I'm "watching")
- and a list of my contributions ("edits").

### History of an article

Any user can see the history of changes to a wiki page

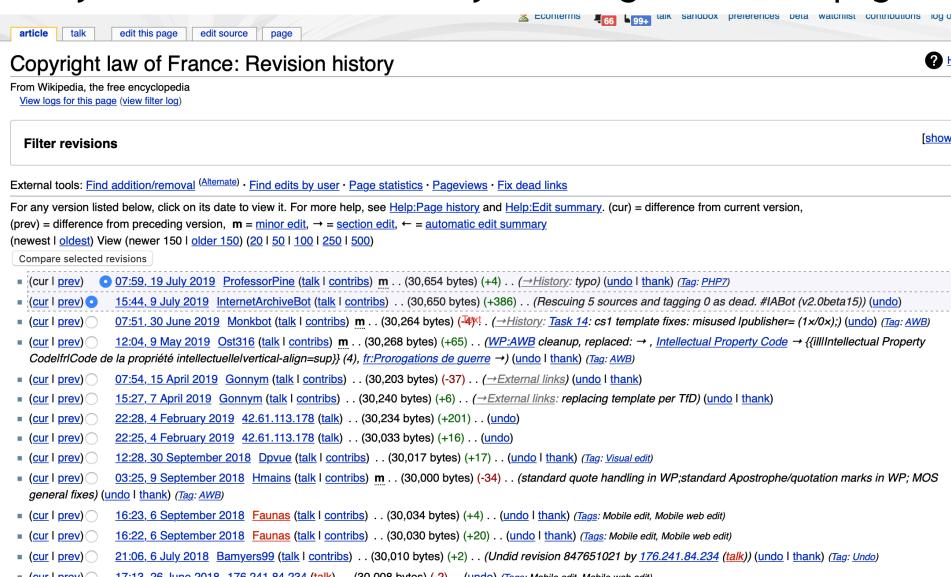

# Anatomy of an article

Lead section, or lede Notability must be made clear there

Table of contents appears automatically

Infoboxes help people grasp quickly

Images in public domain or fair use

Footnotes help people delve into topics

Categories, at the bottom, connect related subjects

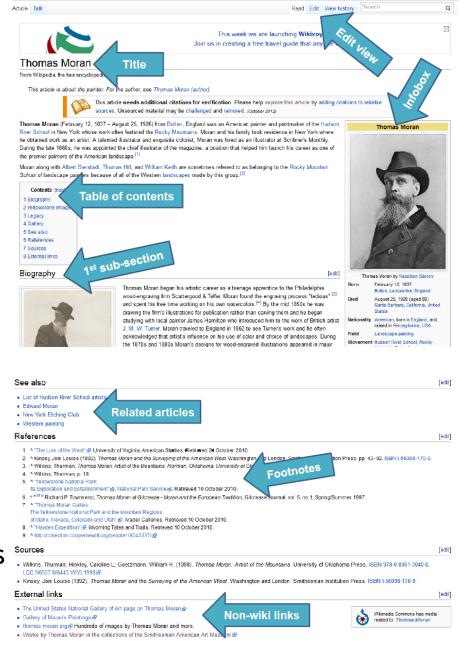

Categories: 1909 births | 1981 deaths | British historians | Harvard University alumni | People educated at Westminster School, London | People of the Royal Observer Corps

### What subjects get an article?

A topic is sufficiently "notable" if it has received significant coverage in reliable sources that are independent of the subject.

For more, search for **Wikipedia:Notability**, or type in search shortcut WP:N

Articles should make notability clear at the top. New editors, please get used to making small edits before starting a new article.

### Wikipedia Content Standards

- Neutral Point of View
- Verifiability: cite reliable sources that can be checked
- No "original research" opinions, speculation, unpublished data
- Assume good faith in other editors
- Avoid conflict of interest: edit articles about self, employer, ideology with great caution

#### Wikipedia policy

#### Principles

Five pillars What Wikipedia is not Ignore all rules

#### Content standards

Neutral point of view Verifiability No original research Biographies of living persons Article titles

#### Working with others

Civility
No personal attacks
Harassment
No legal threats
Consensus

#### Dispute resolution

List of policies List of guidelines

More

### Neutral point of view (NPOV)

Wikipedia articles should represent diverse views fairly, proportionately, and in non-judgmental language

Distinguish facts from opinions or contested claims

The policy discussion is careful and sophisticated. To see more, enter search shortcut "WP:NPOV." It's interesting!

### Glossary

- Article -- the encyclopedia entries
- Editor any user who makes an edit
- Admins
- GLAM = Galleries, Libraries, Archives & Museums
- Campus Ambassadors, and Wikipedia Education Foundation for class work
- Local chapters, like Wikimedia DC
- Events: Edit-a-thons, scan-a-thons, meetups
- Bots software tools that edit outside the browser
- WikiProject a message board and standards for a topic
  - ➤ There are WikiProjects for Architecture, Economics, Zimbabwe, Fungi, Visual Arts, Feminism, and Virginia. To find one search for e.g. WP:Virginia
  - Take a glance at WikiProject Law. (WP:Law)

## We're ready to edit!

(in a safe place at first, like a Sandbox)

You can always cancel, without saving, or undo a recently saved edit.

### Recommended: Register as an editor

#### 1. Click "Create Account"

Your username will be associated with edits you make

#### 2. Choose a username and password

Each individual ("editor") should have only one account. Shared accounts are not allowed. Don't create an account with the name of an organization.

#### Advantages of having an account:

Communicating with others in the community
Can create articles, upload images, keep preferences
A record of work builds credibility, confidence, pride
You get your own "sandbox" page to practice editing
More likely to get help from others
Keeps computer's IP address private.

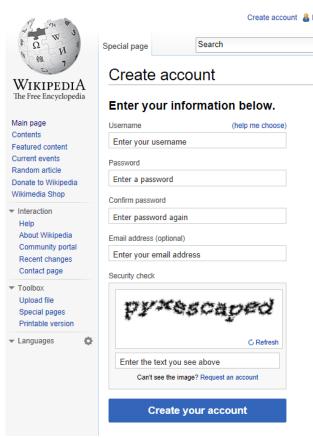

### There are two programs for editing

| <b>Edit Source</b>                                                                                                    | Visual editor                                                                                                    |
|----------------------------------------------------------------------------------------------------|----------------------------------------------------------------------------------------------------|
| MediaWiki software markup language                                                                                                    | What you see is what you get (WYSIWYG)                                                                                                    |
| Type WP:CHEAT in the search box for more information                                                                                                    | Type WP:VE/UG in the search box for more information                                                                                               |
| Relatively simple to learn, especially if you have any experience with HTML                                                                                              | Familiar symbols for formatting, similar to word processing programs                                                                               |
| <b>Best for</b> ultimate control and ability to customize the page; working with wiki "templates" {{ }}                                                                  | <b>Best for</b> making straightforward textual edits, adding links, headings, etc.                                                                 |
| Not very good for people who dislike or get confused by markup languages! Also it is easy to lose your place, or make a typo. Always click "Show Preview" before saving! | Not very good for the more complex wiki markup, such as "templates" {{ }}, still a work in progress, so it can be buggy and/or confusing at times. |

#### Recommended: Turn on both editors

- 1. Click on Preferences at the top of the page
- 2. Under *Preferences/Editing/Editing mode* select "Show me both editor tabs" from the dropdown menu.
- 3. Save that Preference
- 4. Also recommended: Under Preferences/ Watchlist turn on all these:

Add pages and files I edit to my watchlist Add pages and files I move to my watchlist Add pages I create and files I upload to my watchlist Add new files I upload to my watchlist

And expand "Days to show in watchlist"

### Recommended: Create a user page

- 1. Click the link at the top with your username on it.
- 2. Write something (like "Hello world") and *click* Show Preview.
- 3. Leave a comment under Edit Summary explaining what you did. Now you have a user page!

This user page can be personalized as you wish.

If you are editing while employed or affiliated with an institution it is good form to post a conflict of interest statement. (Example: [[User:Sarasays]])

### **Citing Sources**

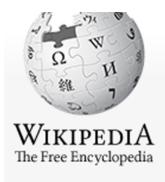

Main page
Contents
Featured content
Current events
Random article
Donate to Wikipedia
Wikimedia Shop

Interaction
Help
About Wikipedia
Community portal
Recent changes
Contact page

Tools
What links here

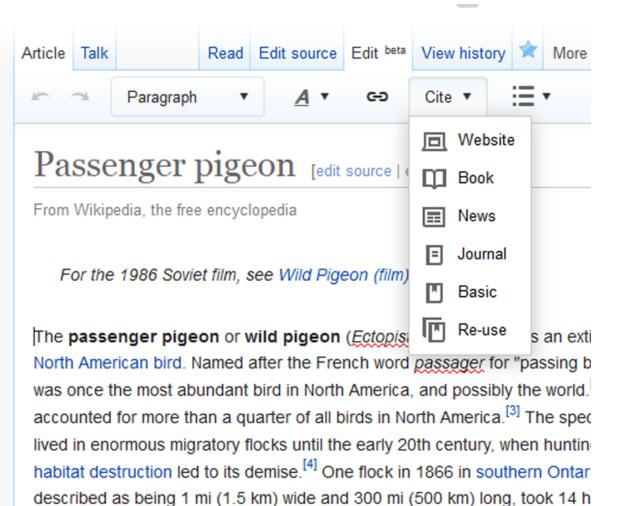

to pass, and held in excess of 3.5 billion birds. That number, if accurate, we likely represent a large fraction of the entire population at the time. [5][upper-8]

### Users have edit histories

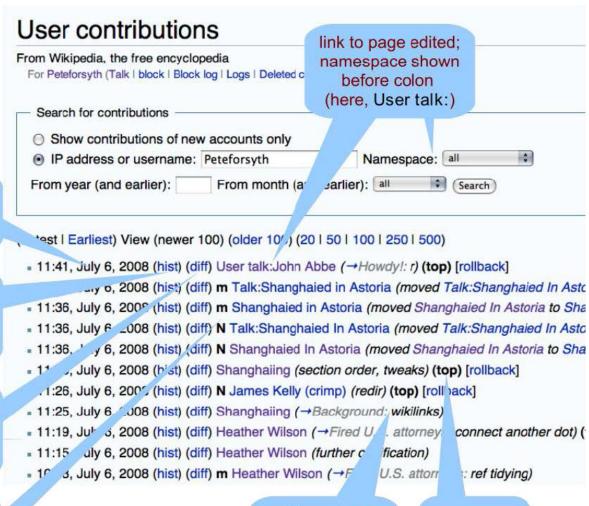

m = minor edit, N = new article

time & date of change

link to

article's

history

page

compare to

previous

version

edit summary (grey text indicates section)

(top) = page's most recent edit

### Talk pages

#### **User talk pages**

These are public pages intended for text messages sent to particular users. To sign one's user name, there's a trick: put ~~~, which fills out with the username when the edit is saved.

#### **Article Talk Pages**

A place for editors to discuss the topic Give you a feel about issues and controversies with the article

If you find an article has problems or errors, this is a place where you can make suggestions instead of editing it yourself

# We can thank other editors for their wak!

```
 (cur | prev) C

                     19:51, March 29, 2013 Sarahobender (talk | contribs) . . (10,203 bytes) (+569) . . (undo | thank)
                     19:46, March 29, 2013 Sarahobender (talk | contribs) . . (9,634 bytes) (+171) . . (undo | thank) Send a thank you notification to this user

 (cur | prev) C

                     19:32, March 29, 2013 | Sarahobender (talk | contribs) . . (9,463 bytes) (-15) . . (undo | thank)

    (cur | prev) □

    (cur | prev) C.

                     19:20, March 29, 2013 Sarahobender (talk | contribs) . . (9,478 bytes) (+1) . . (undo | thank)

 (cur | prev) O

                     19:12, March 29, 2013 Sarahobender (talk | contribs) . . (9,477 bytes) (+9) . . (→Fortifying The Downtown Gallery) (undo | thank)

 (cur | prev) O

                     19:03, March 29, 2013 Sarahobender (talk | contribs) . . (9,468 bytes) (+1,387) . . (→ Early years) (undo | thank)

    (cur | prev) ○

                     18:42, March 29, 2013 Sarahobender (talk | contribs) . . (8,081 bytes) (+2,039) . . (→ Later years) (undo | thank)

    (cur | prev) \( \sigma\)

                     18:29, March 29, 2013 Sarahobender (talk | contribs) . . (6,042 bytes) (+1,671) . . (created two sections) (undo | thank)

    (cur | prev)

                     17:56, March 29, 2013 Sarahobender (talk | contribs) . . (4,371 bytes) (+842) . . (→Selling the Modernists) (undo | thank)
```

## This brings a positive & collaborative spirit to the community

### Creating a new article

- 1. Do some searching around to confirm the article doesn't exist under a different name.
- 2. Draft the article stub in your user Sandbox.
- 3. Search (unsuccessfully) for the exact name of the article you want to create.
- 4. Click on the resulting redlink to create the page, paste in code from your Sandbox, Save.

NOTE: "Submit for review" button is not required for registered editors.

### To do online

- 1. See history of "Copyright law of France" and "Copyright law of Albania"
- 2. History page and Pageview Statistics
- 3. Look at talk pages, short and long
- 4. See a user page and a user talk page
- 5. Can rename a Sandbox page
- 6. Use WP: AULegal and see what it is
- 7. Name spaces: "main", "talk", etc
- 8. Visit WP:Copyright, WP:NPOV, WP:Village pump,
- 9. Commons vs. Fair Use

This tutorial for was created by Georgina Goodlander (user:bathlander) for the "Wikipedia Edit-a-thon: The Civil War and American Art" event held Feb. 15, 2013.

It was adapted from "Introduction to Editing Wikipedia" by User:Sarasays.

Peter Meyer (user:econterms) has adapted it further.

Please feel free to expand, improve, re-use, and share!